## solaredge

## Registrering av SolarEdge Elbilsladdare

Efter att elbilsladdaren har installerats ska du säkerställa att registrera deni SolarEdge monitoreringsportal.

Detta kommer att möjliggöra följande funktioner i appen mySolarEdge för elibilsladdaren:

- övervaka status ×
- associera den till bil(ar)
- granska laddningshistorik
- skapa rapporter och betalningsunderlag  $\overline{a}$

## Innan du börjar

Innan du påbörjar registreringen, säkerställ att elbilsladdaren är:

- rätt installerad och driftsatt  $\overline{a}$
- ansluten till det lokala nätverket med en aktiv internetanslutning (LED-indikeringen blinkar blått)

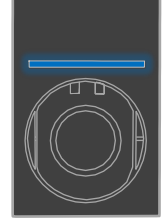

ansluten till SolarEdges OCPP-server (LED-indikeringen blinkar grönt)

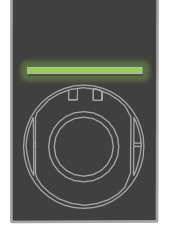

## **Registrering**

- 1. Skanna QR-koden för att logga in på monitoreringsportalen.
- 2. Gå till Administratör > Logisk layout.

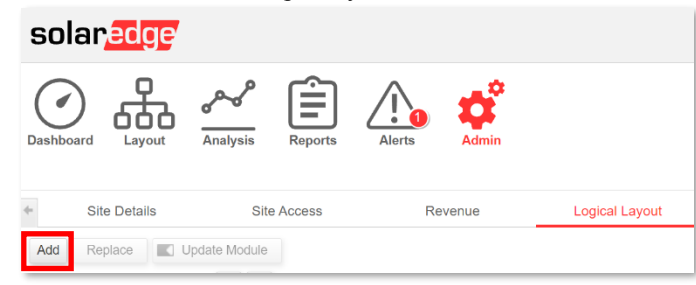

- 3. Klick på Lägg till.
- 4. Välj Smarta EV-laddare.

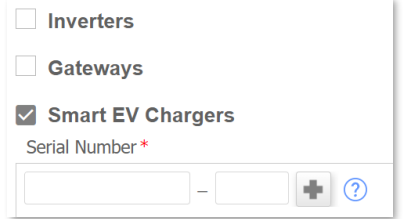

Registrering av SolarEdges Home EV-laddare

5. Leta upp serienumret på etiketten enligt nedan:

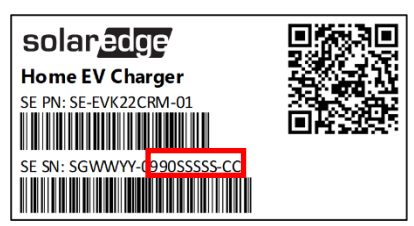

- 6. Ange de tio sista tecknen i fältet Serienummer och klicka på Skapa.
- 7. Säkerställ att eliblsladdaren visas i anläggningsregistret med korrekt serienummer.

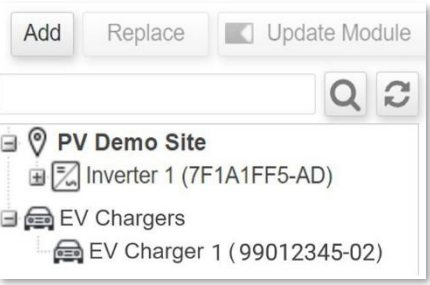

Efter att elbilsladdaren har registrerats blir den tillgänglig i mySolarEdge.

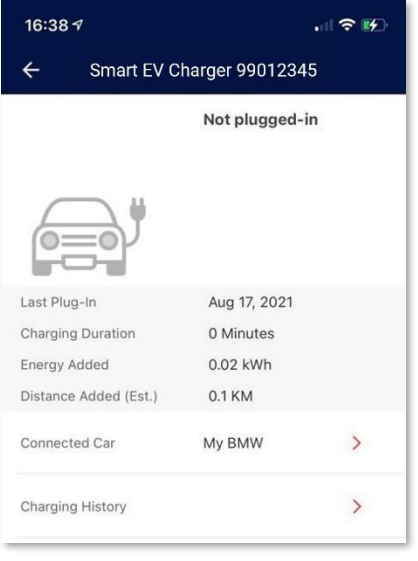